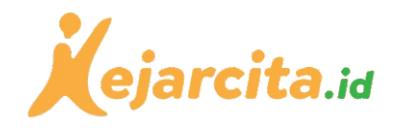

# Panduan Penggunaan *Whatsapp* Group untuk KBM Daring

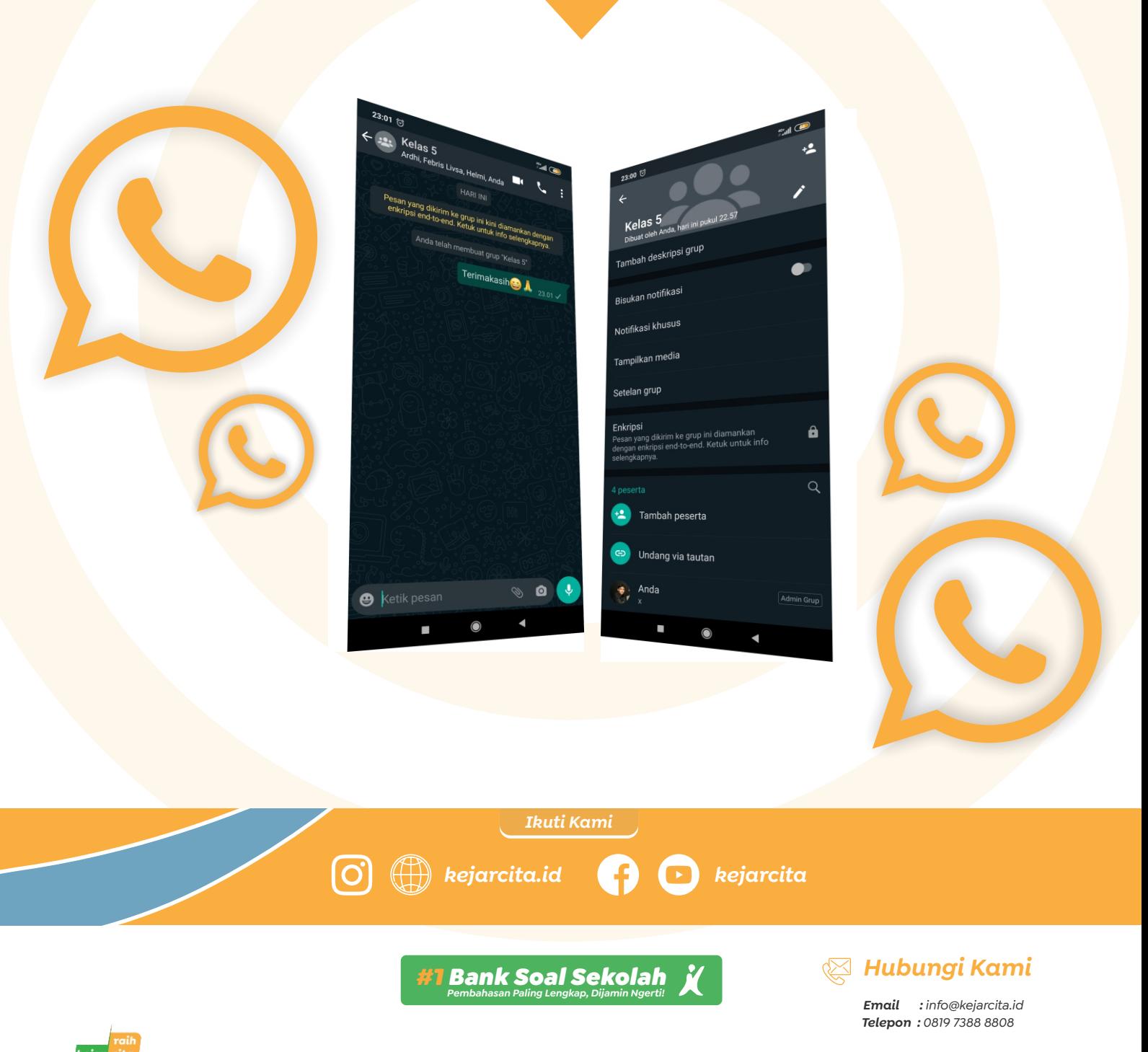

*Unduh & print materi belajar GRATIS! | Bank soal | Video | HOTS | Ujian sekolah | Tanya jawab*

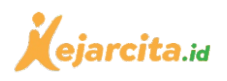

# Daftar isi

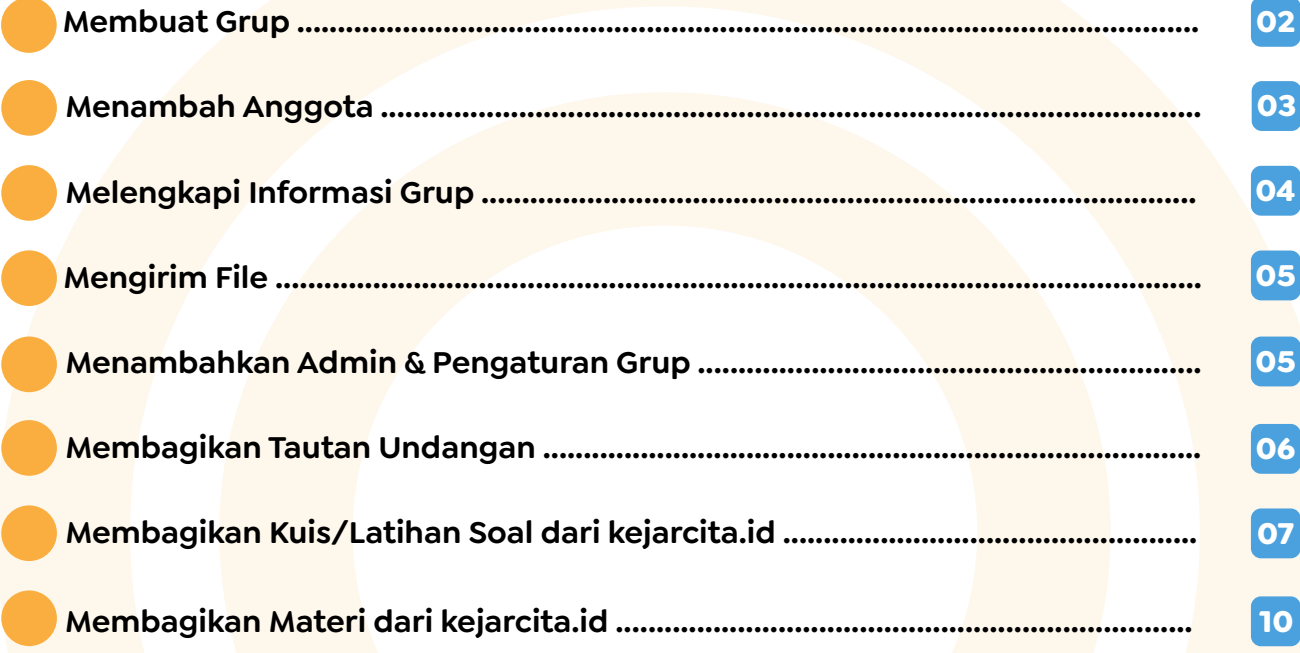

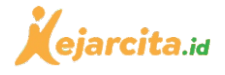

<mark>7</mark><br>| WhatsApp

**STATUS** 

22:55  $\otimes$ 

*Whatsapp* merupakan salah satu aplikasi pesan singkat yang memiliki beragam fitur. Kebanyakan orang mengenal dan terbiasa menggunakan *Whatsapp* untuk komunikasi sehari-hari. Jika tidak ada alternatif *platform* pendidikan lainnya, maka *Whatsapp*  dapat juga digunakan untuk mendukung KBM jarak jauh. Caranya yaitu dengan menggunakannya untuk mengirim informasi, tugas, dan tempat diskusi antara guru dan murid. *Whatsapp* juga bisa digabungkan penggunaannya dengan kuis publik, video, *worksheet*, rangkuman, dan materi lainnya yang sudah siap pakai di kejarcita.id. Ini tentunya akan membuat perencaan KBM lebih efisien dan produktif.

### Membuat Grup

### *Mulai ...*

*1*

*2*

**Bapak/Ibu masuk terlebih dahulu ke akun***Whatsapp* **milik Bapak/Ibu. Setelah masuk ke laman utama, untuk membuat grup baru, silakan Bapak/Ibu tekan ikon tiga titik yang berada di kanan atas. Selain itu, cara lainnya juga bisa dengan klik logo pesan yang berada di kanan bawah.**

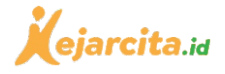

### *2*

**Cara pertama dengan klik ikon tiga titik yang berada di pojok kanan atas, nantinya akan muncul layar pilihan. Silakan pilih 'Grup baru'.**

### *3*

**Cara kedua dengan klik ikon pesan yang berada di kanan bawah, nantinya akan muncul layar Pilih Kontak. Silakan klik 'Grup baru'.**

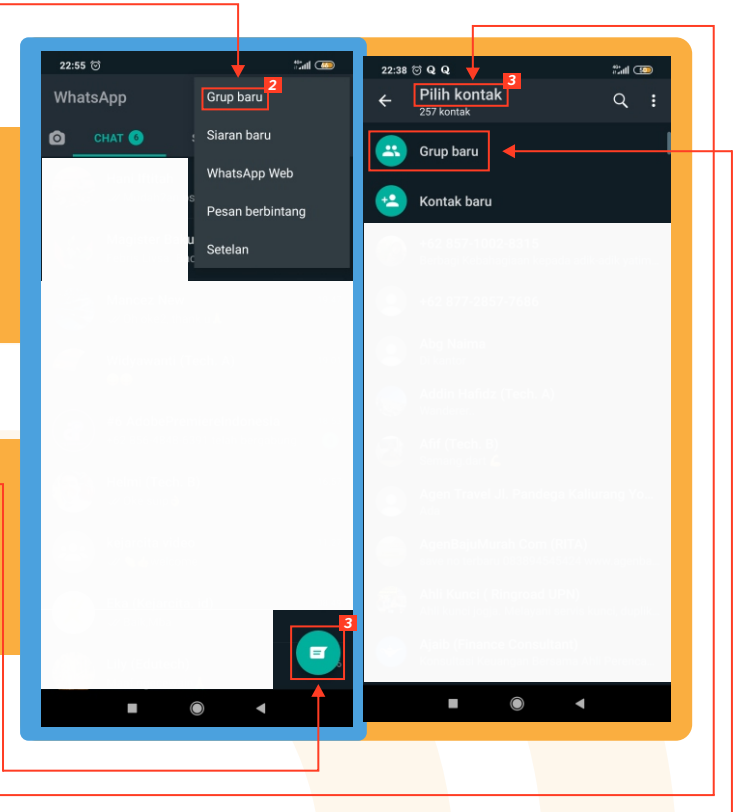

22:57 ♡

## Menambah Anggota

#### *4*

**Setelah itu, silakan masukkan seluruh murid-murid yang diampu oleh Bapak/Ibu.** *Group Whatsapp* **bisa memuat hingga 256 anggota. Setelah menambahkan anggota, selanjutnya silakan klik ikon panah** *next* **yang berada di kanan bawah.**

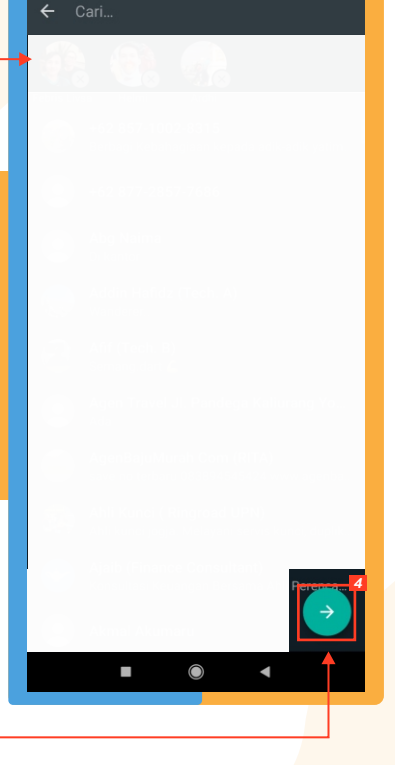

<sup>e</sup>al One

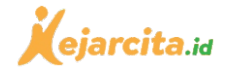

*5 6*

**Kelas 5A Matematika**

Grup baru

## Melengkapi Informasi Grup

### *5*

**Setelah klik ikon panah** *next***, selanjutnya akan muncul laman membuat subjek/nama grup dan menambahkan ikon/foto grup. Silakan isi dengan nama kelas Bapak/Ibu pada kolom yang tersedia, (misal Kelas 5A Matematika). Sementara jika ingin menambah ikon/foto silakan klik bagian kolom ikon foto/kamera, dan selanjutnya silakan pilih foto/gambar dari folder yang sudah disediakan sebelumnya.** 

### *6*

**Setelah itu, selanjutnya klik ikon centang untuk menyelesaikan proses pembuatan grup** *Whatsapp.*

*7*

**Setelah menekan ikon centang, nantinya akan muncul tampilan seperti di samping. Tampilan di samping menunjukkan jika Bapak/Ibu telah berhasil membuat grup** *Whatsapp***. Sampai tahap ini Bapak/Ibu sudah bisa menggunakan grup ini untuk berkomunikasi dengan para murid, mengirimkan tugas, kuis, materi, maupun pengumuman.** 

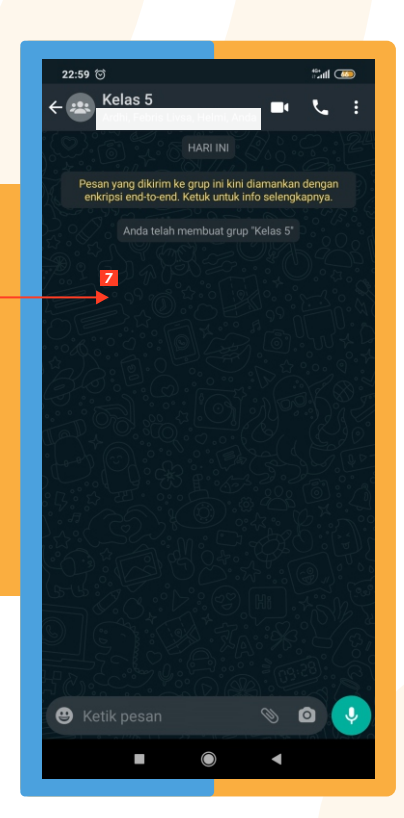

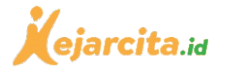

## Mengirim file

*8*

### **[Kuis](https://kejarcita.id/quizzes) [Materi](https://kejarcita.id/materials)**

**Apabila Bapak/Ibu ingin menambahkan** *file* **dalam bentuk dokumen, foto, audio, video, tautan dan lainnya, maka silakan klik ikon klip yang berada di kanan bawah. Setelah diklik nantinya akan muncul layar pilihan. Silakan pilih jenis** *file* **yang hendak dikirim. Untuk menambah tautan/file dari kejarcita.id, silakan klik salah satu ikon biru di atas.**

*\*Panduan cara membuat kuis publik di kejarcita.id, dapat diakses lewat tautan (klik ikon di samping).*

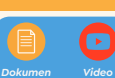

## .<br>Pesan yang dikirim ke grup ini kini diamankan deng<br>enkripsi end-to-end. Ketuk untuk info selengkapnya Anda telah membuat grup "Kelas 5" *8* **D**  $\blacksquare$  $\overline{\phantom{a}}$  $\overline{\mathbf{Q}}$

 $22.59K$ 

 $\leftarrow \begin{array}{c} \begin{array}{c} \text{...}\\ \text{...}\\ \text{...}\\ \end{array} \end{array}$  Kelas 5<br>Ardhi, Febris Livsa, Helmi, A

## Menambahkan Admin & Pengaturan Grup

### *9*

**Apabila Bapak/Ibu ingin menambahkan anggota atau admin, menambah deskripsi grup, mengatur notifikasi, membagikan link undangan grup, dan lainnya, maka silakan klik ikon 3 titik di pojok kanan atas, nantinya akan muncul layar pilihan. Silakan pilih 'Info Grup'.**

### *10*

**Setelah itu akan muncul layar detail grup. Bapak/Ibu bisa menambahkan deskripsi grup, pengaturan notifikasi, setelan grup, menambahkan peserta (bisa lewat daftar kontak), menambahkan admin, dan membagikan undangan grup. Untuk menambahkan admin grup, silakan klik tahan pada salah satu akun anggota kemudian akan muncul layar pilihan, silakan klik** *'Make Group Admin'*

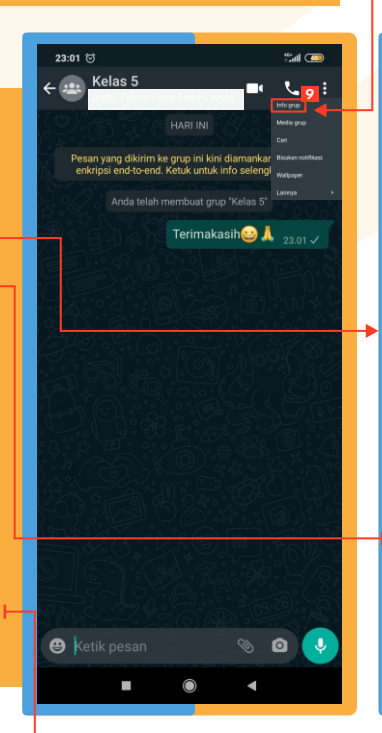

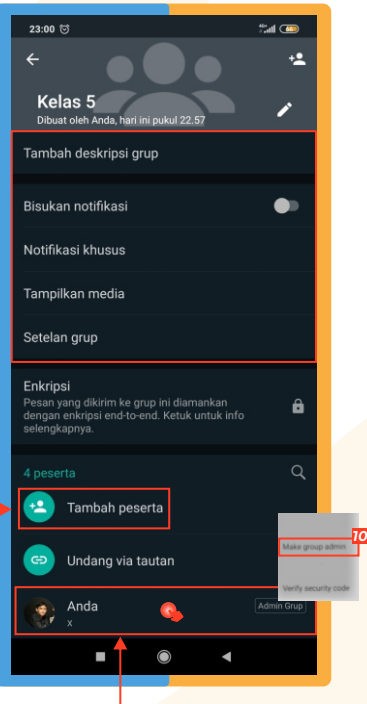

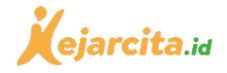

## Membagikan Tautan Undangan

### *11*

**Bapak/Ibu dapat membagikan tautan undangan kepada murid lain. Caranya adalah pada layar Detail grup, silakan pilih 'Undang via tautan'.**

### *12*

**Setelah itu akan muncul layar tautan undangan yang berisi** *link***. Silakan Bapak/Ibu klik 'Bagikan tautan', 'Salin tautan' / 'Kirim tautan via Whatsapp' untuk dibagikan di** *platform* **atau media sosial lain.**

#### 23:00 €  $23.01 \text{ K}$ Tautan undangan Kelas 5 .<br>Siapa pun yang menggunakan WhatsApp da<br>Bagikan hanya ke orang yang Anda percayai. Tambah deskripsi grup https://chat.whatsapp.com<br>/EBslhnEqN7h3v2C4t1NeY4  $\bigoplus$ Bisukan notifikasi Notifikasi khusus ← Kirim tautan via WhatsApp Tampilkan media **「**Salin tautan Setelan grup Sagikan tautan  $\Theta$  Setel ulang tautan Enkripsi **nkripsi**<br>esan yang dikirim ke grup ini diamankan<br>engan enkripsi end-to-end. Ketuk untuk info  $\bullet$ Tambah peserta *11* Undang via tautan Anda

*Selesai ...*

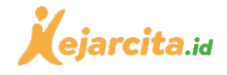

## Membagikan Kuis/Latihan Soal dari kejarcita.id

*7*

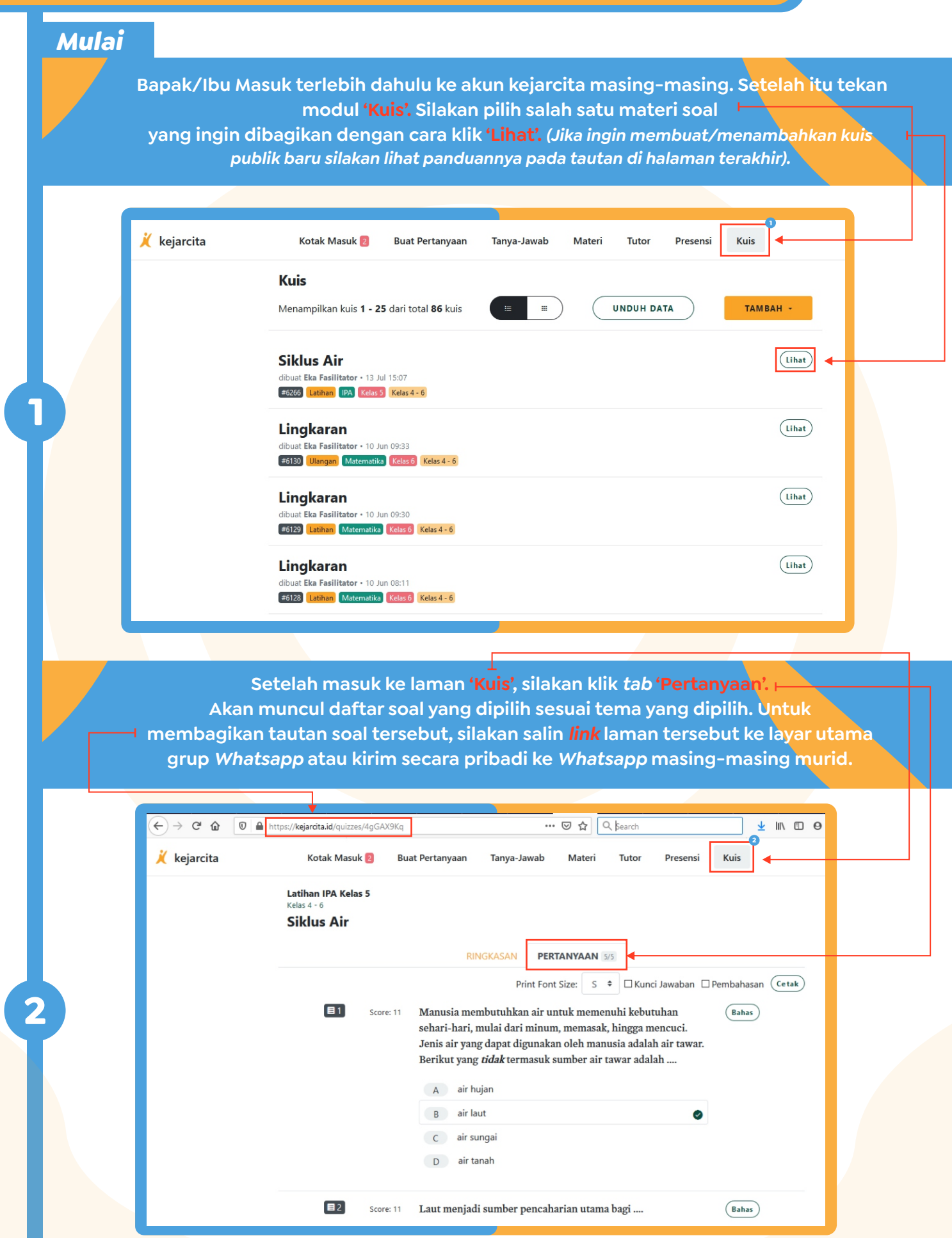

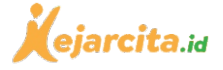

**Setelah** *link* **tautan dibagikan kepada siswa, maka para siswa hanya perlu memasukkan/klik** *link* **tersebut ke dalam browser, dan setelah itu siswa hanya perlu mengisi nama dan selanjutnya bisa langsung memulai kuis. Setelah siswa selesai mengerjakan kuis, Bapak/Ibu bisa langsung melihat hasil kuis pada bagian** *tab* **'Ringkasan', terdapat daftar hasil skor masing-masing siswa, peringkat, soal benar,**

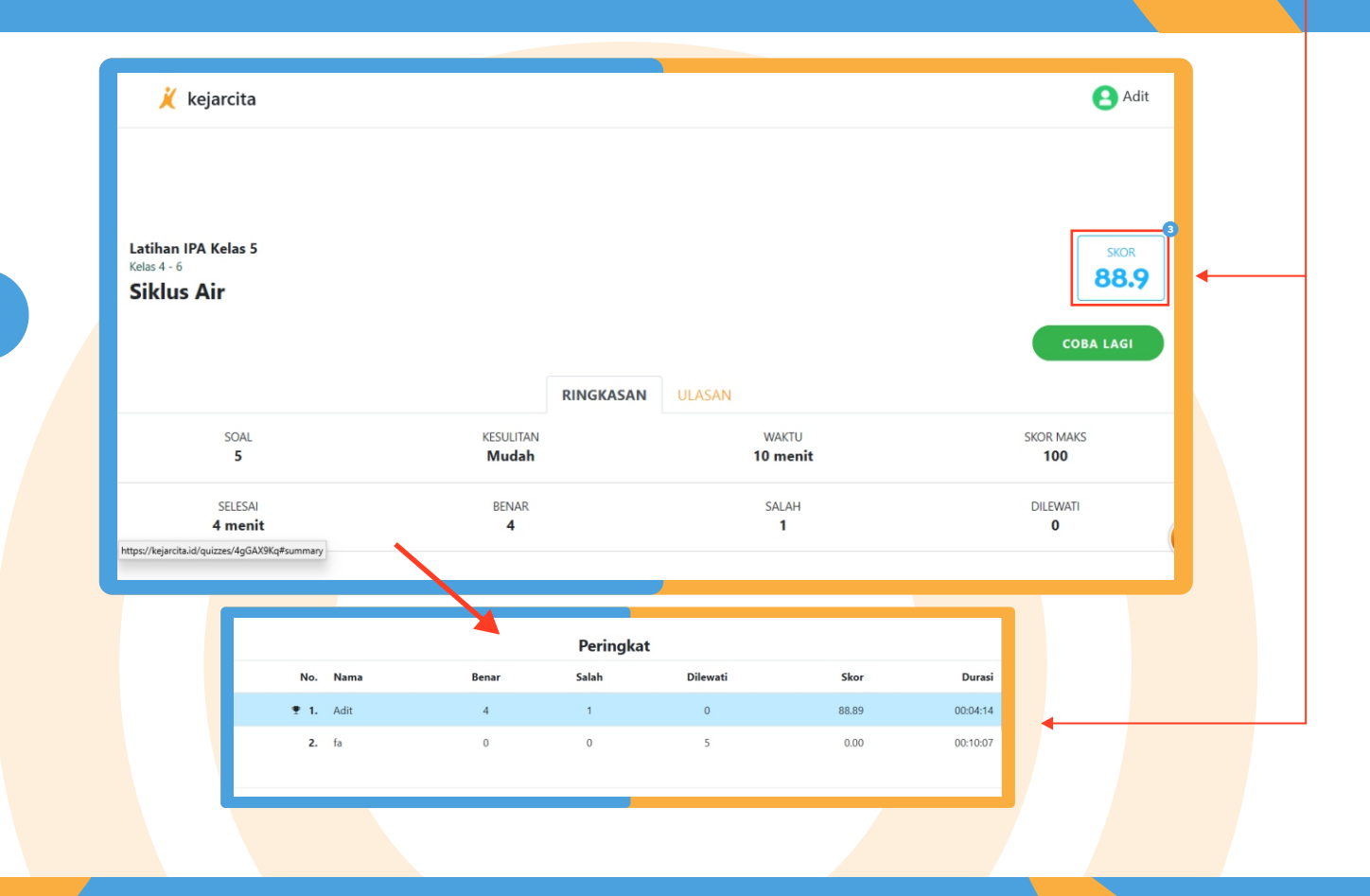

**Cara lain membagikan soal kuis adalah dengan mengirimkan** *file* **cetak dalam bentuk (PDF). Untuk mencetak, silakan klik tombol 'Cetak'.**

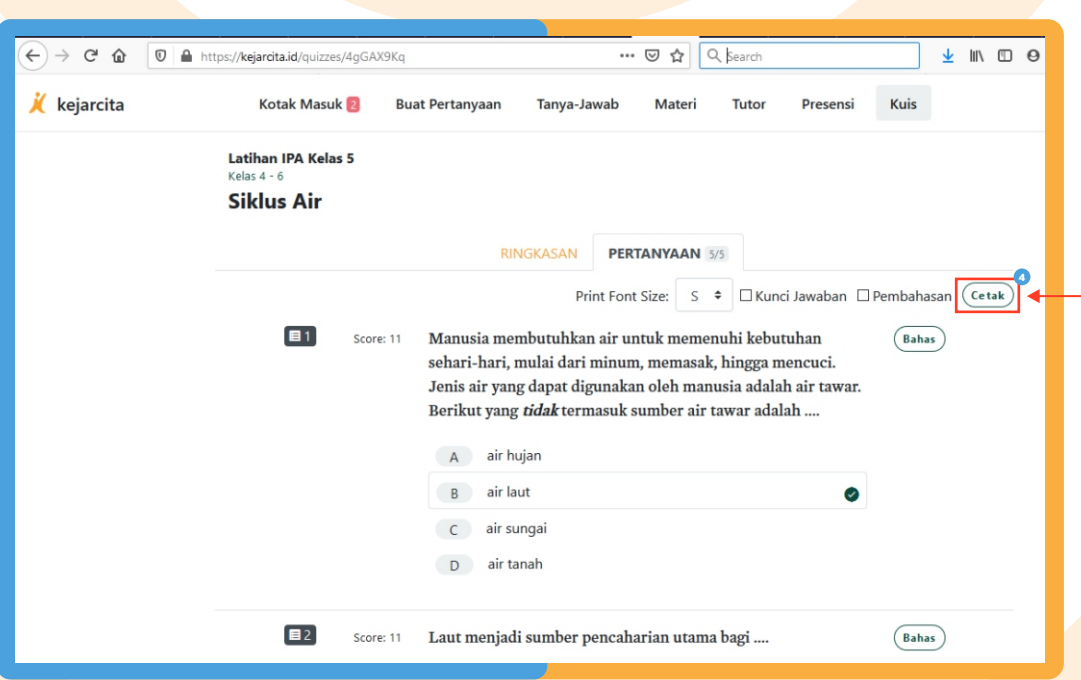

**3**

**4**

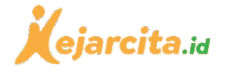

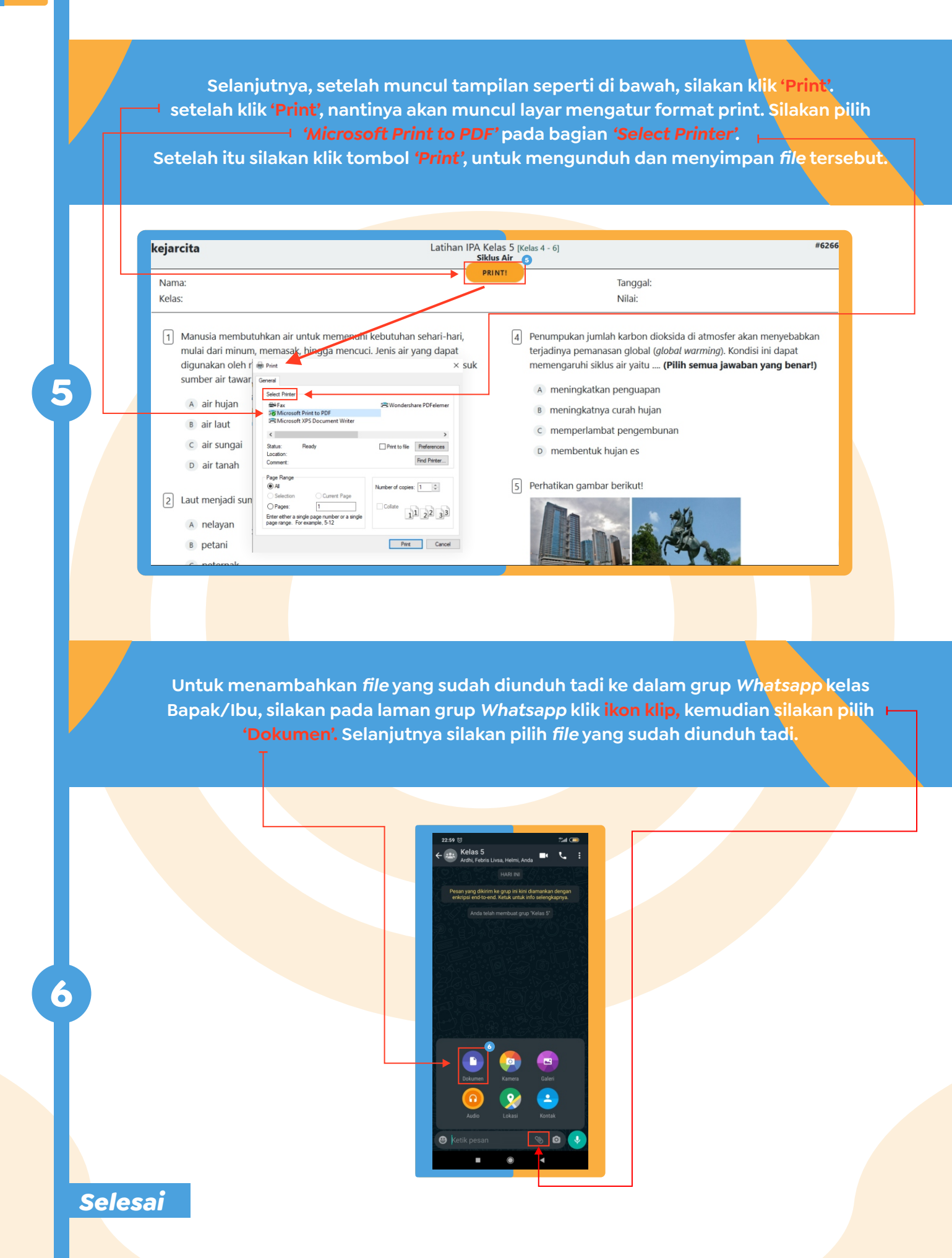

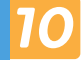

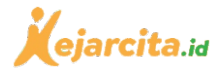

### Membagikan Materi dari kejarcita.id

### *Mulai*

**1**

**2**

 **Bapak/Ibu Masuk terlebih dahulu ke akun kejarcita masing-masing. Setelah itu tekan modul 'Materi'. Pada sub menu 'Video' Silakan pilih salah satu materi video pembahasan yang ingin dibagikan dengan cara klik** *Judul/gambar .* **Bapak/Ibu juga bisa membagikan tautan (***link***) laman materi ini ke grup***Whatsapp* **agar murid bisa memilih sendiri materi yang ingin dipelajarinya.** *(\*murid perlu memiliki akun terlebih dahulu).*

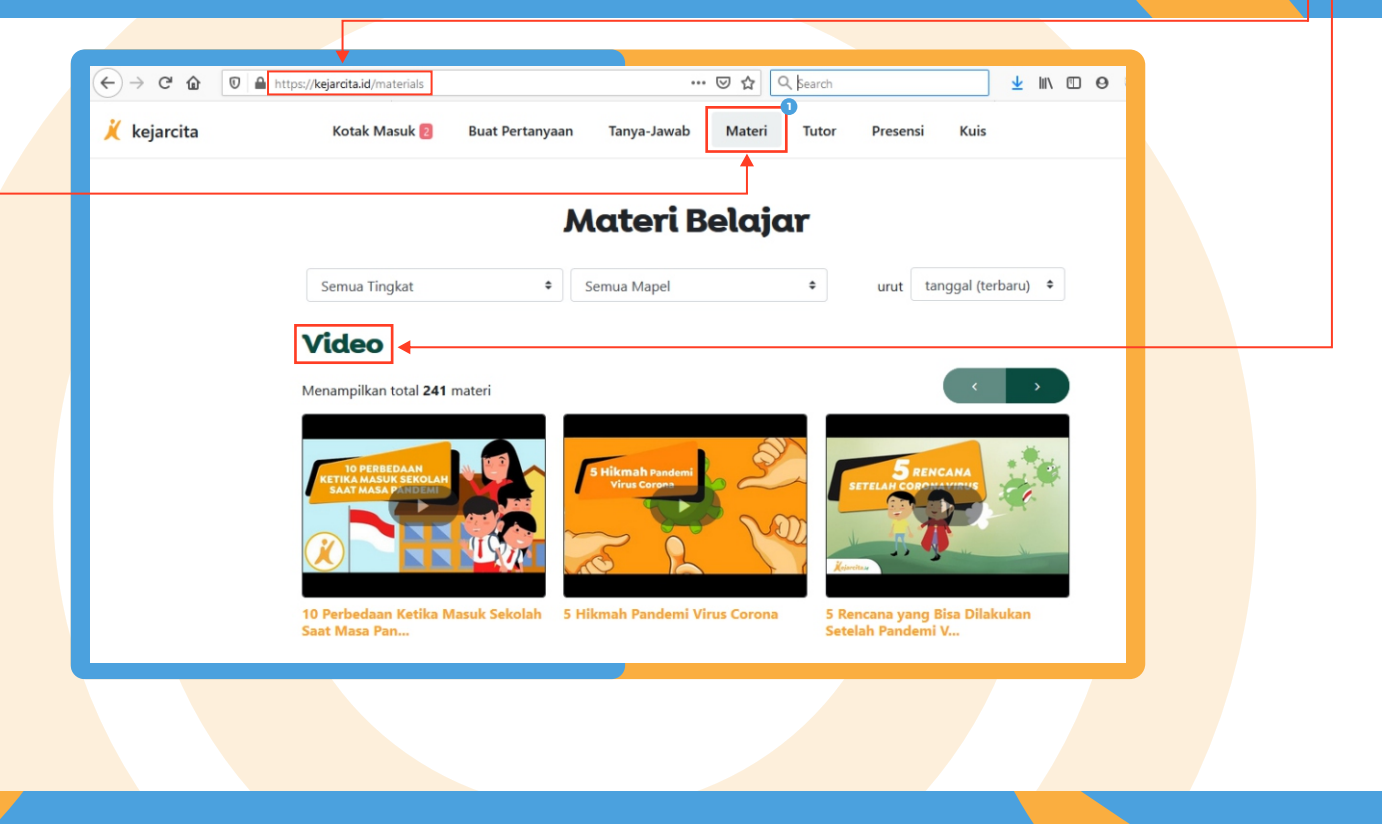

**Setelah muncul tampilan video pembahasan, silakan klik ikon 'Bagikan' untuk berbagi**  *link* **tautan video tersebut, ke dalam grup** *Whatsapp* **Bapak/Ibu.**

![](_page_10_Picture_7.jpeg)

![](_page_11_Picture_0.jpeg)

**Untuk membagikan** *worksheet* **dan rangkuman materi, Bapak/Ibu silakan masuk ke bagian sub menu 'Berkas' (***silakan gulir kebawah dari sub menu video***). Silakan klik gambar/judul materi yang ingin diunduh dan dibagikan. Bapak/Ibu juga bisa membagikan tautan (***link***) laman materi ini ke grup***Whatsapp* **agar murid bisa memilih sendiri materi yang ingin dipelajarinya.** *(\*murid perlu memiliki akun terlebih dahulu).*

![](_page_11_Picture_2.jpeg)

**Setelah muncul tampilan materi yang dipilih tadi, silakan klik ikon '***Download***' untuk mengunduh** *file* **materi tersebut agar nantinya bisa dbagikan ke dalam grup** *Whatsapp*  **Bapak/Ibu. (Cara memasukkan** *file* **ke dalam** *Whatsapp* **silakan lihat hal.9 > no.6).**

![](_page_11_Picture_4.jpeg)

![](_page_11_Picture_5.jpeg)

**4**

*11*

**3**